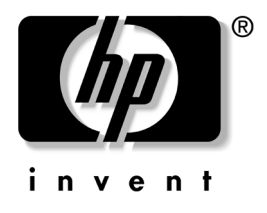

# 计算机设置 **(F10)** 实用程序指南 HP dx2150 小型立式机商用 PC

文档部件号: 410338-AA1

#### **2005** 年 **12** 月

本指南说明如何使用计算机设置实用程序。无论是安装了新硬 什,还是出于维护的需要,都可以利用此工具来重新配置和修 改计算机的默认设置。

© 版权所有 2005 Hewlett-Packard Development Company, L.P. 本文档中包含的信息如有更改,恕不另行通知。

Microsoft 和 Windows 是 Microsoft Corporation 在美国和其它国家/地区的 商标。

随 HP 产品和服务附带的明示保修声明中阐明了此类产品和服务的全部保 修服务。本文档中的任何内容均不应理解为构成任何额外保证。 HP 对本 文档中出现的技术错误、编辑错误或遗漏之处不承担责任。

本文档包含的所有权信息受版权法保护。事先未经 Hewlett-Packard Company 书面许可,不得影印、复制本文档的任何部分或将其翻译成其 它语言。

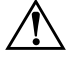

警告:以这种方式出现的文字表示如果不按照指示操作,可能会造成人 身伤害或带来生命危险。

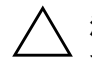

注意: 以这种方式出现的文字表示如果不按照指示操作, 可能会损坏设 备或丢失信息。

#### 计算机设置 **(F10)** 实用程序指南 HP dx2150 小型立式机商用 PC 第 1 版 (2005年12月)

文档部件号: 410338-AA1

# 目录

# 计算机设置 (F10) 实用程序

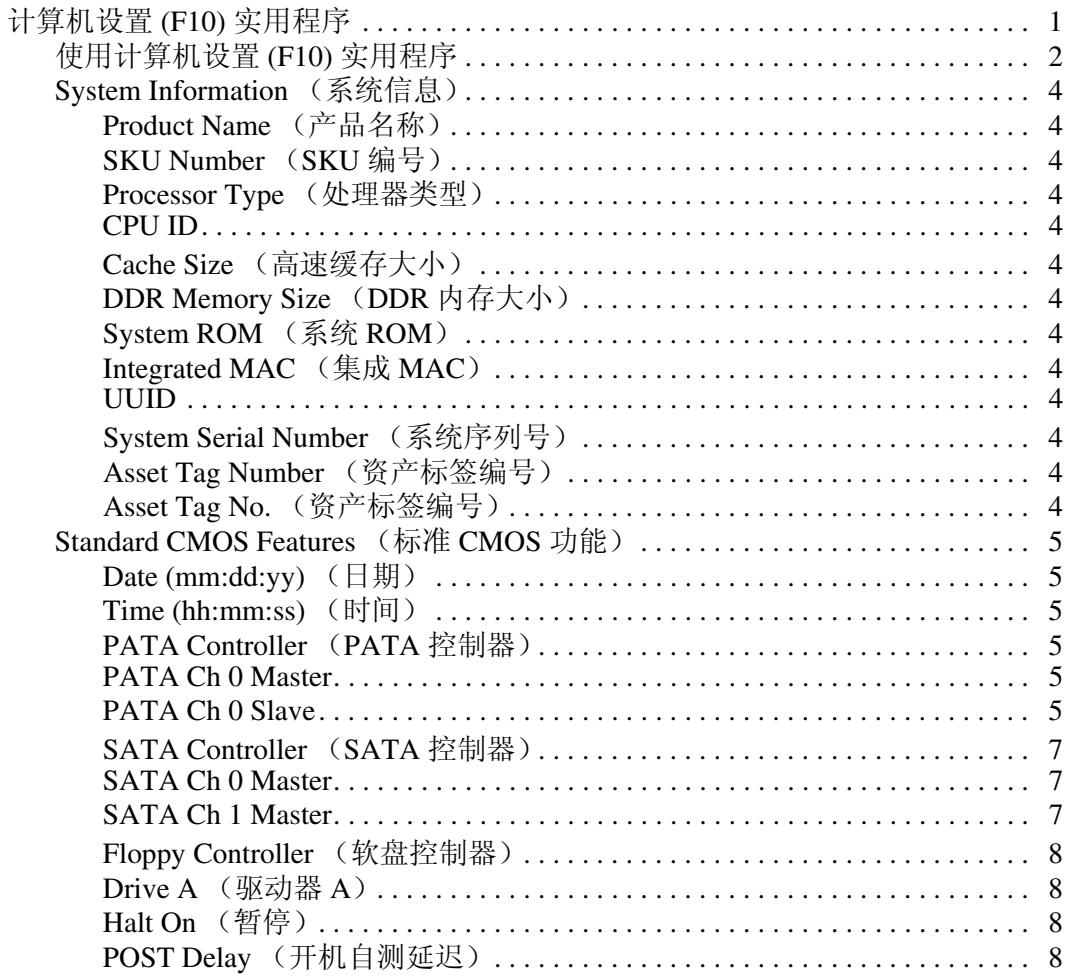

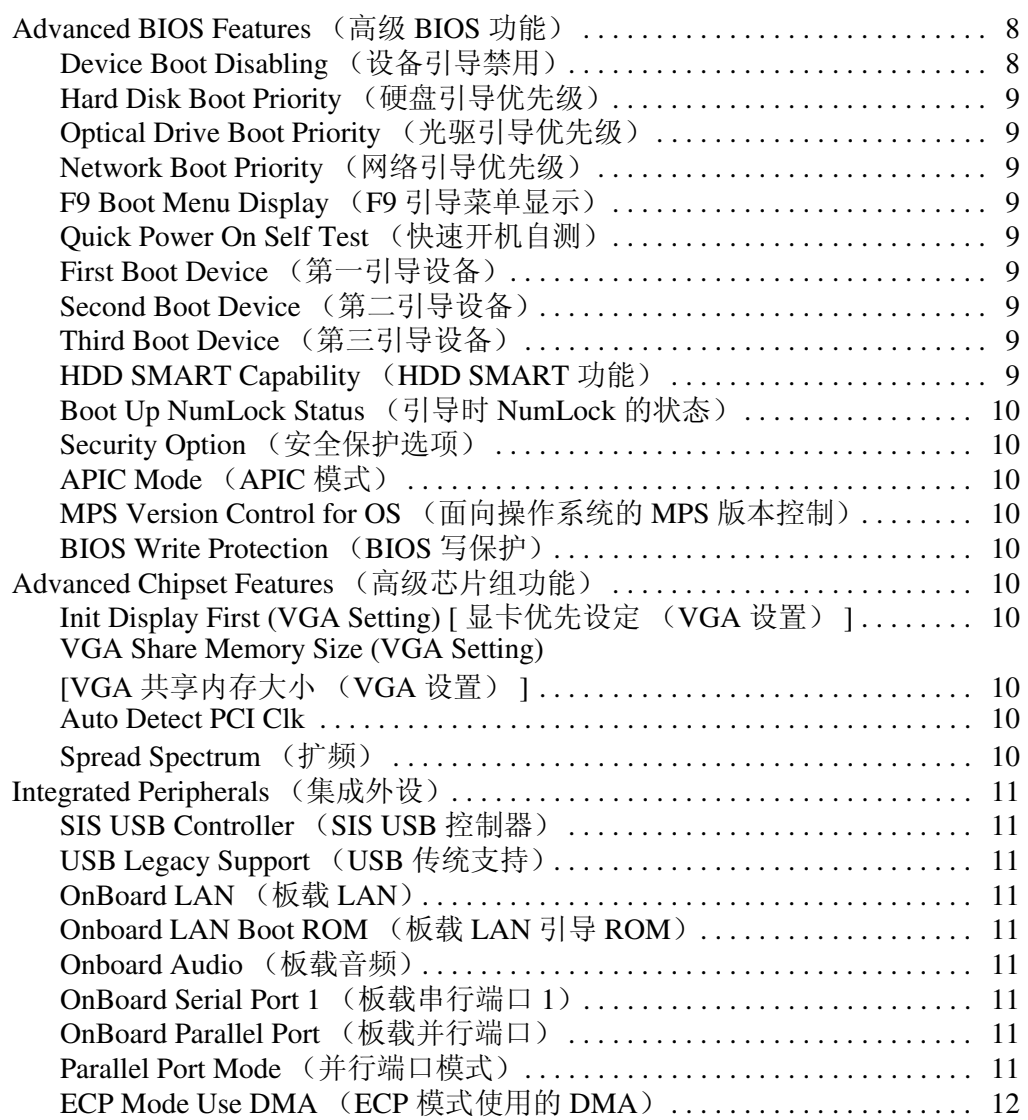

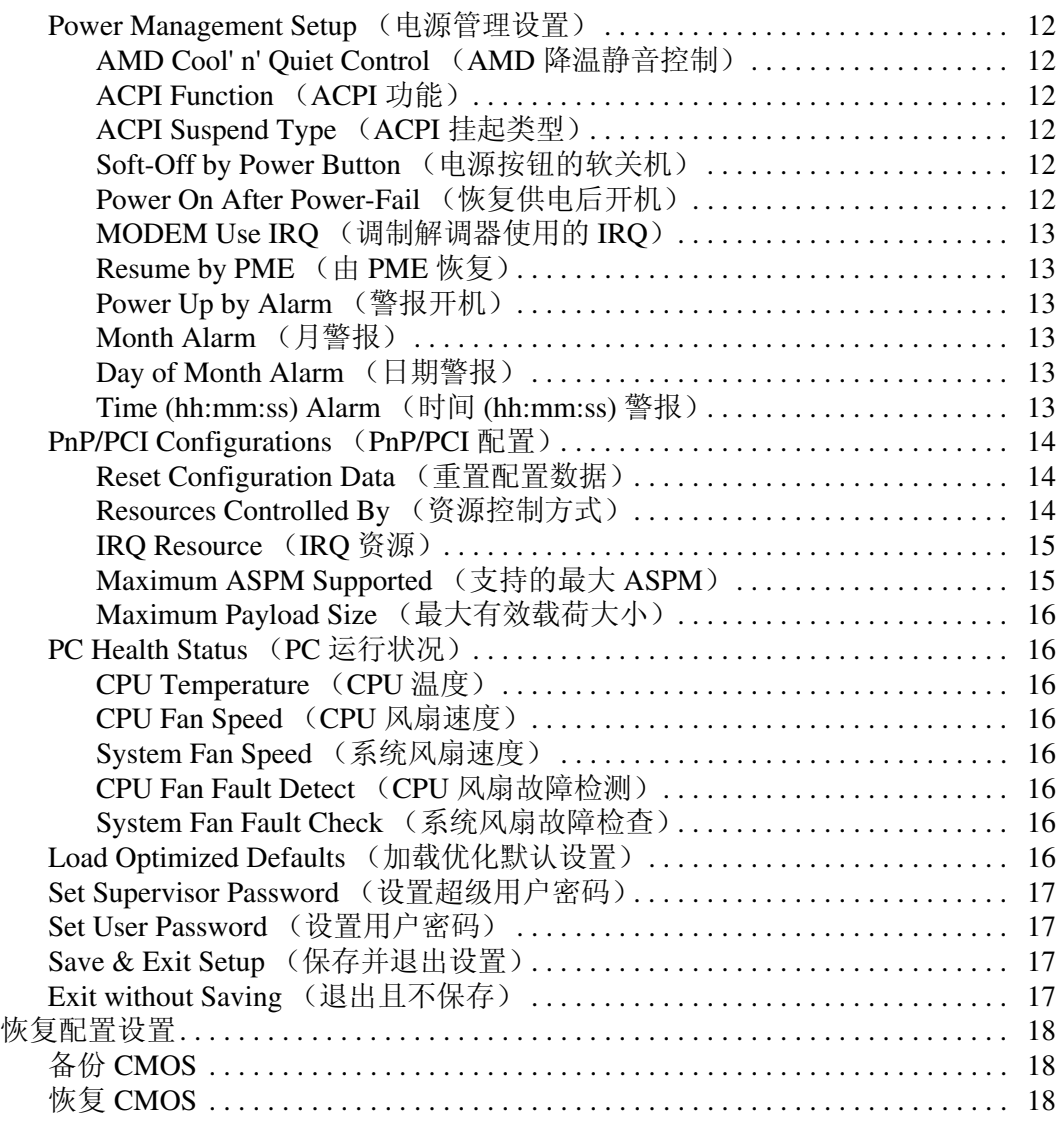

# 计算机设置 **(F10)** 实用程序

#### <span id="page-5-1"></span><span id="page-5-0"></span>计算机设置 **(F10)** 实用程序

使用计算机设置 (F10) 实用程序可以进行以下操作:

- 更改出厂默认设置。
- 设置系统日期和时间。
- 设置、查看、更改或验证系统配置,包括处理器、图形、 内存、音频、存储、通信和输入设备的设置。
- 修改可引导设备 (如硬盘驱动器、软盘驱动器、光驱或 USB 快擦写介质设备)的引导顺序。
- 启用或禁用快速开机自测方式,这种方式速度更快;但是, 对于全面引导期间运行的诊断测试,这种方式并不全部运 行。
- 输入公司指定给此计算机的资产标签或资产标识号。
- 设置密码, 用它来控制对计算机设置 (F10) 实用程序及本节 中所述设置的访问。
- 保护集成 I/O 功能, 包括串行端口、 USB 端口、并行端口、 音频或嵌入式网卡,使其在解除保护之前无法使用。
- 启用或禁用可拆卸介质引导功能。
- 启用或禁用传统软盘的写操作功能 (如果硬件支持的话)。

#### <span id="page-6-0"></span>使用计算机设置 **(F10)** 实用程序

只有打开计算机或重新启动系统时才能访问计算机设置实用程 序。要访问计算机设置实用程序菜单,请执行以下操作:

- 1. 启动或重新启动计算机。如果使用的是 Microsoft Windows, 请单击 **Start** (开始) **> Shut Down** (关机) **> Restart** (重新启动)。
- 2. 一旦启动计算机,就按住 **F10** 键,直到进入计算机设置实用 程序。

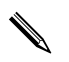

如果没有及时按 F10 键, 您必须重新启动计算机, 然后再次按 住 **F10** 键,才能访问该实用程序。

- 3. 计算机设置实用程序屏幕分为菜单标题和操作两部分。 计算机设置实用程序屏幕上显示八个菜单标题:
	-
	- ❏ System Information (系统信息)
	- ❏ Standard CMOS Features (标准 CMOS 功能)
	- ❏ Advanced BIOS Features (高级 BIOS 功能)
	- ❏ Advanced Chipset Features (高级芯片组功能)
	- ❏ Integrated Peripherals (集成外设)
	- ❏ Power Management Setup (电源管理设置)
	- ❏ PnP/PCI Configurations (PnP/PCI 配置)
	- ❏ PC Health Status (PC 运行状况)

计算机设置实用程序屏幕上列出了四个操作选项:

❏ Load Optimized Defaults (加载优化默认设置)

- □ Set Supervisor Password (设置超级用户密码)
- ❏ Set User Password (设置用户密码)
- ❏ Save & Exit Setup (保存并退出设置)
- ❏ Exit without Saving (退出且不保存)

使用箭头键选择相应的标题,然后按 **Enter** 键。使用箭头 (上箭头和下箭头)键选择所需选项,然后按 **Enter** 键。 要返回上一屏幕,请按 **Esc** 键。

4. 要应用并保存所做的更改,请按 **F10** 键或选择计算机设置实 用程序屏幕上的 Save & Exit Setup (保存并退出设置), 然 后按 **Enter** 键。

如果不需要应用所做的更改,请选择 **Exit Without Saving** (退出且不保存),然后按 **Enter** 键。

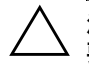

注意: 在 ROM 保存计算机设置实用程序 (F10) 中所做的更改时, 请不 要关闭计算机电源,因为这样做会损坏 CMOS。只有在退出计算机设置 实用程序 (F10) 屏幕后再关闭计算机电源才是安全的。

<span id="page-8-12"></span><span id="page-8-11"></span><span id="page-8-10"></span><span id="page-8-9"></span><span id="page-8-8"></span><span id="page-8-7"></span><span id="page-8-6"></span><span id="page-8-5"></span><span id="page-8-4"></span><span id="page-8-3"></span><span id="page-8-2"></span><span id="page-8-1"></span><span id="page-8-0"></span>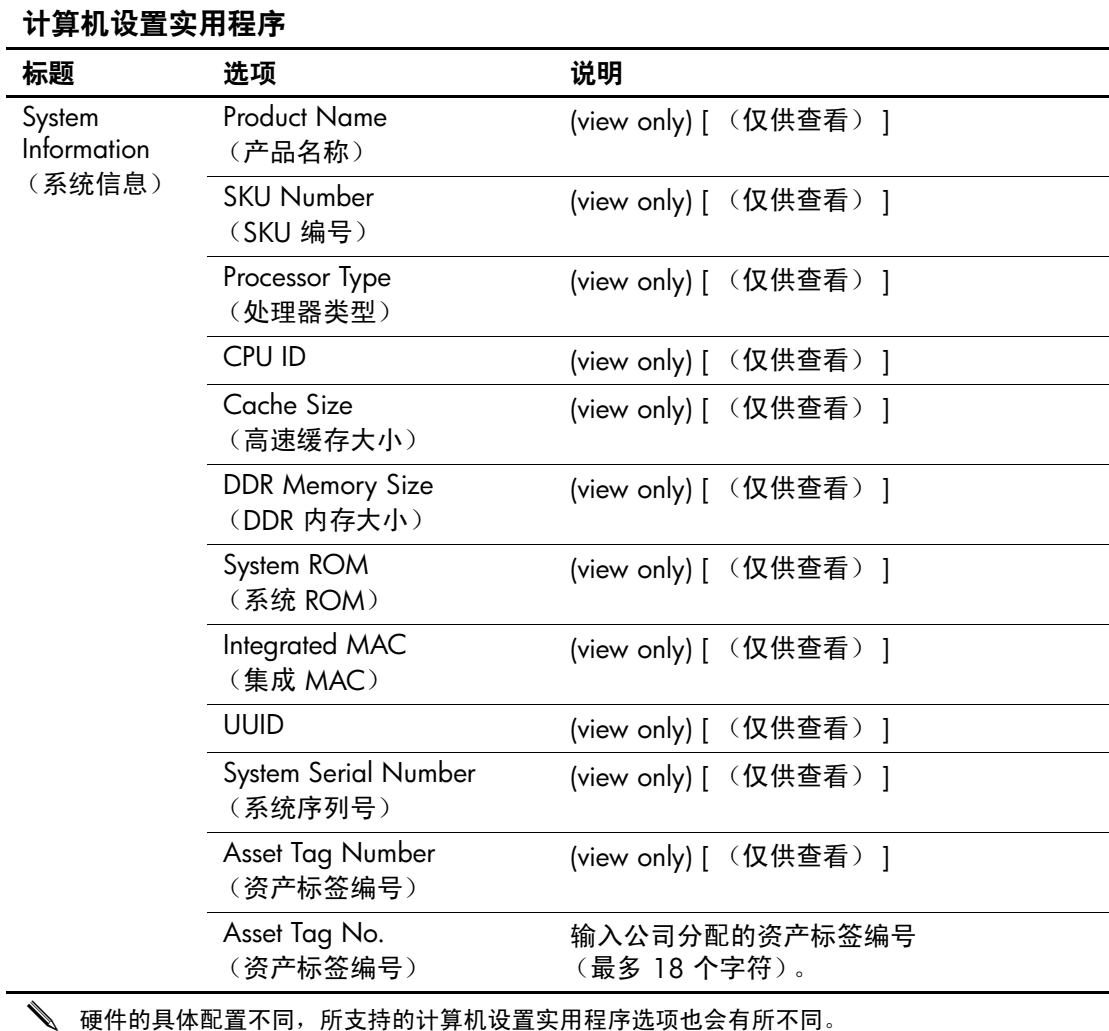

<span id="page-9-5"></span><span id="page-9-4"></span><span id="page-9-3"></span><span id="page-9-2"></span><span id="page-9-1"></span><span id="page-9-0"></span>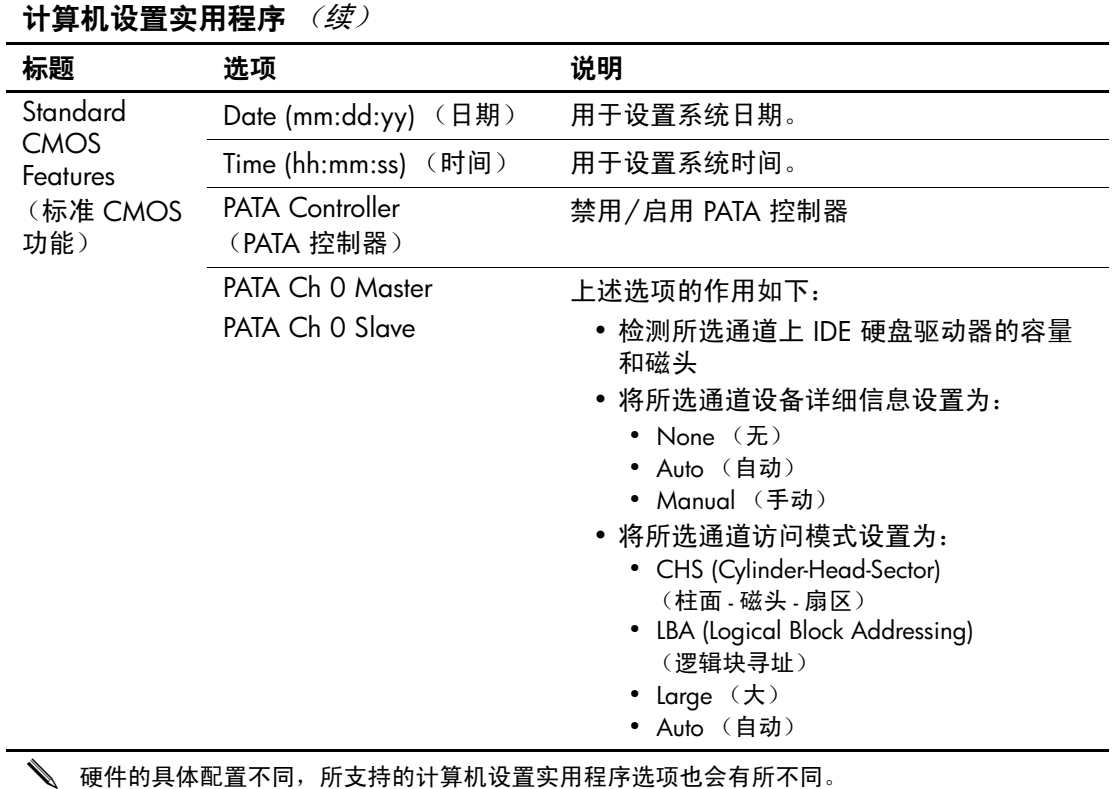

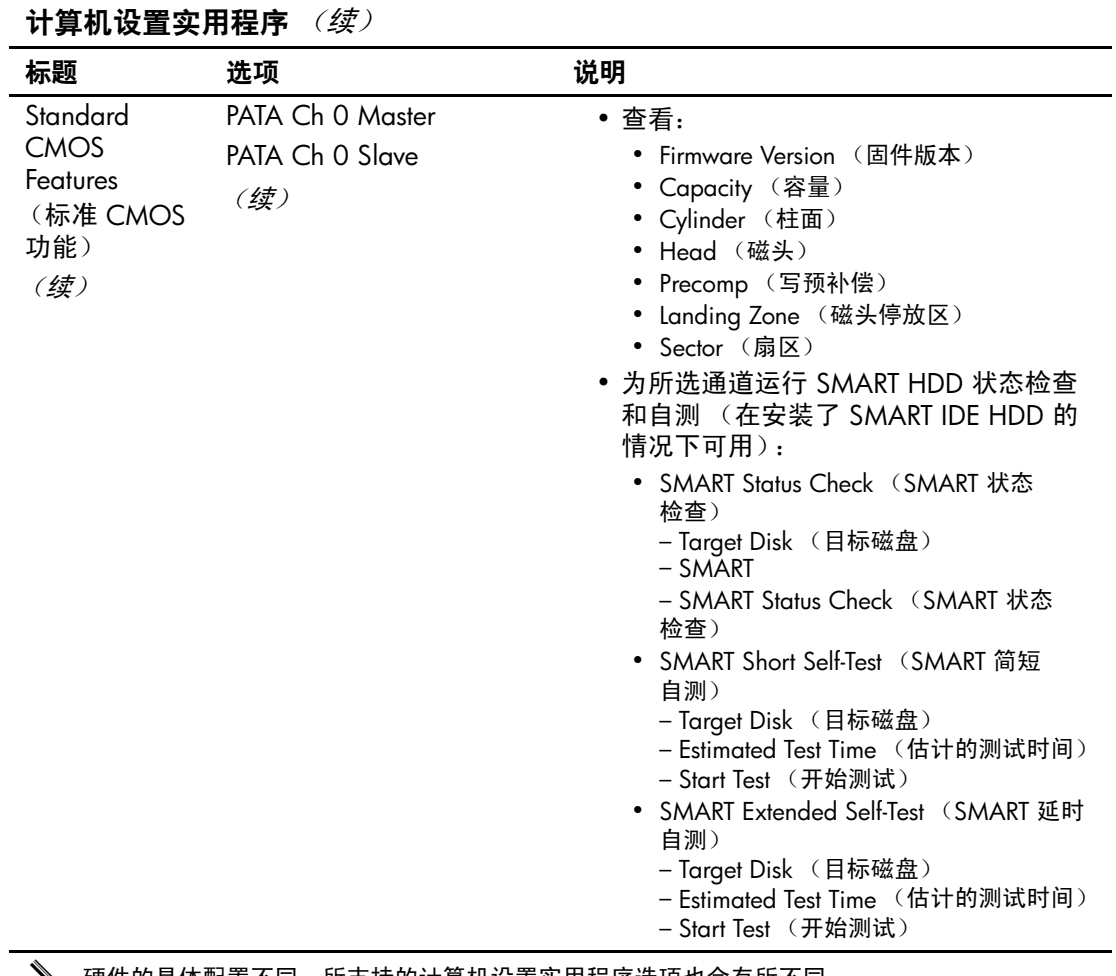

<span id="page-11-2"></span><span id="page-11-1"></span><span id="page-11-0"></span>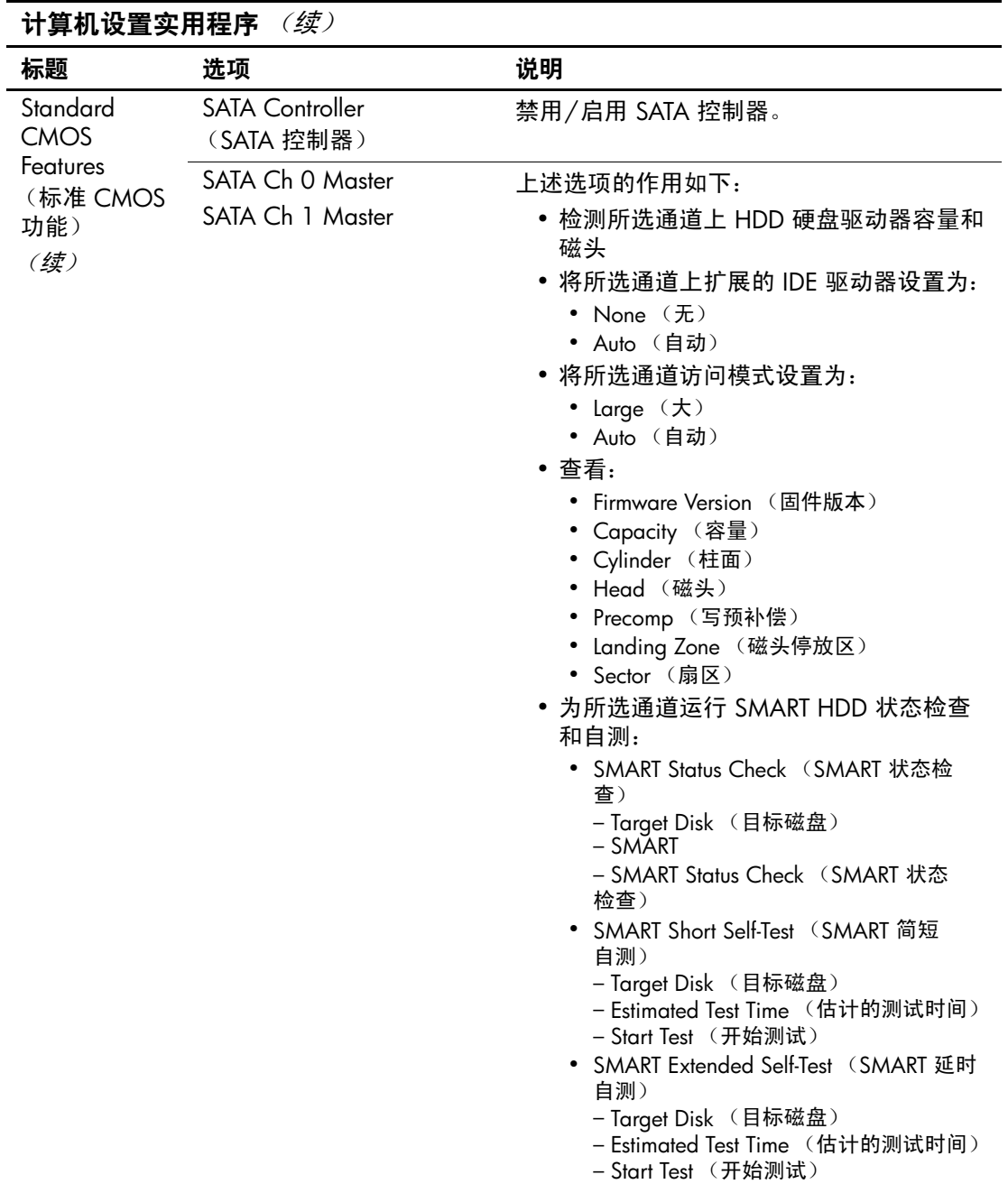

<span id="page-12-5"></span><span id="page-12-4"></span><span id="page-12-3"></span><span id="page-12-2"></span><span id="page-12-1"></span>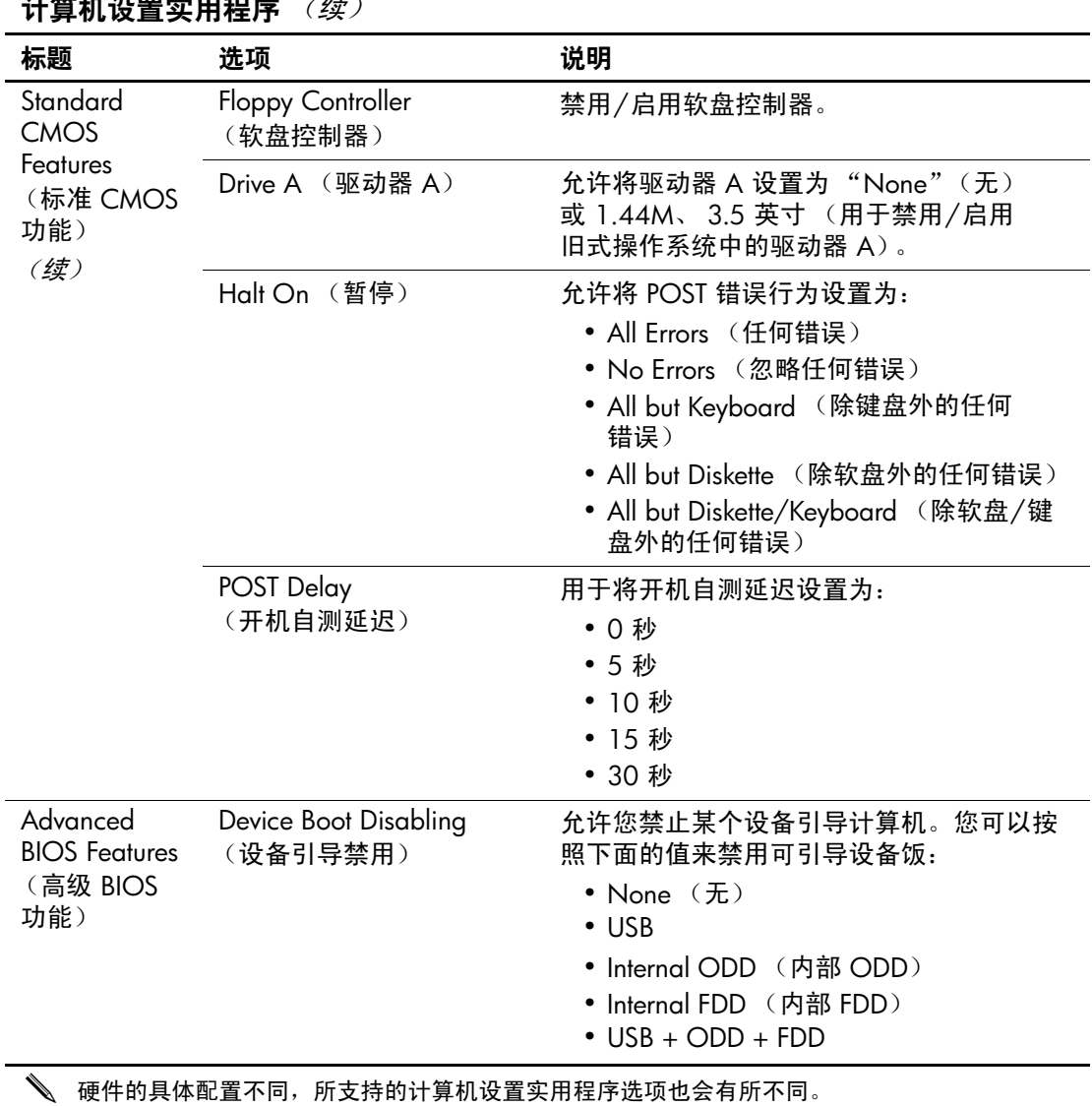

<span id="page-12-0"></span>**让每些无需点用担点** (练)

<span id="page-13-8"></span><span id="page-13-7"></span><span id="page-13-6"></span><span id="page-13-5"></span><span id="page-13-4"></span><span id="page-13-3"></span><span id="page-13-2"></span><span id="page-13-1"></span><span id="page-13-0"></span>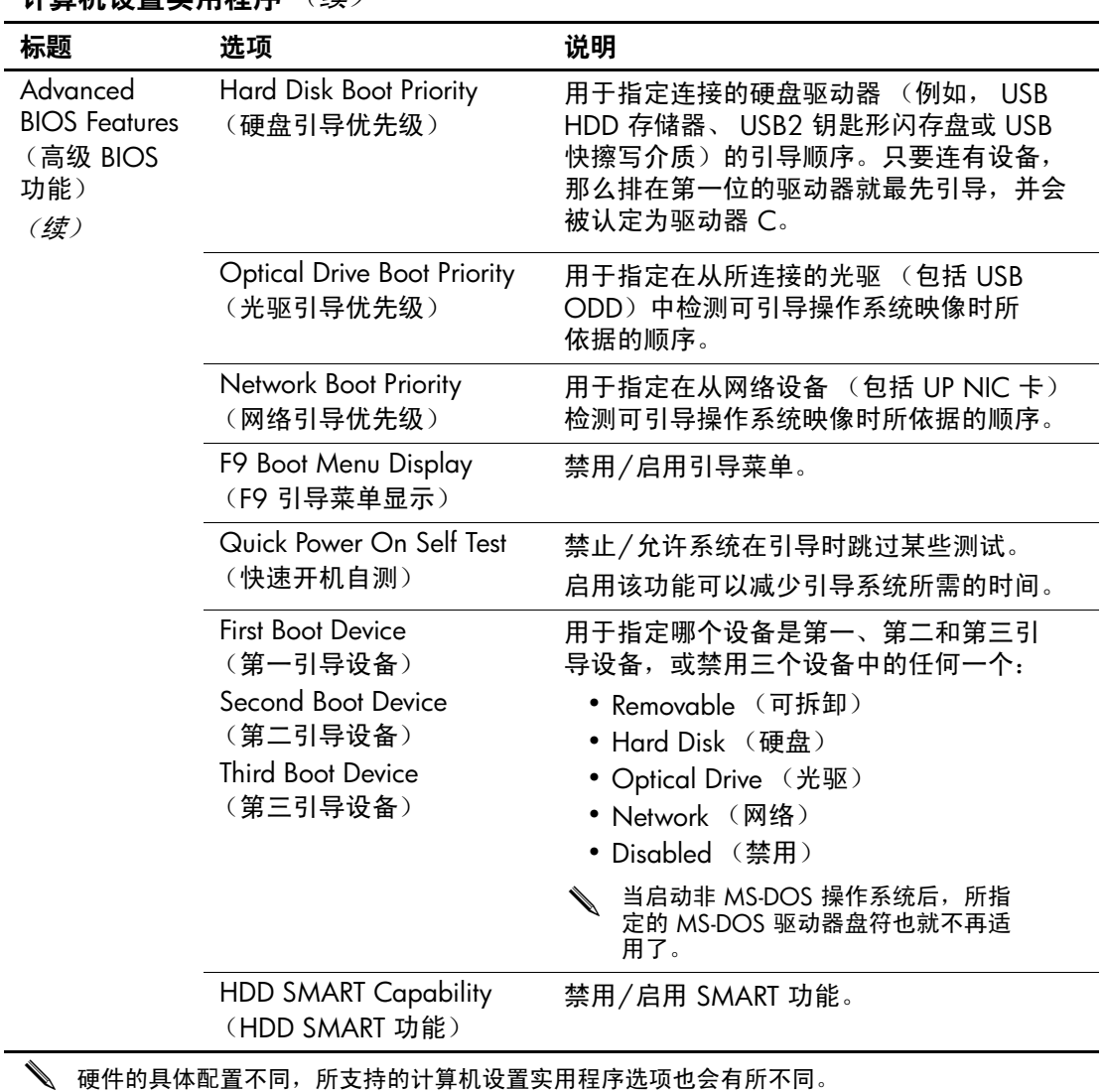

<span id="page-14-9"></span><span id="page-14-8"></span><span id="page-14-7"></span><span id="page-14-6"></span><span id="page-14-5"></span><span id="page-14-4"></span><span id="page-14-3"></span><span id="page-14-2"></span><span id="page-14-1"></span><span id="page-14-0"></span>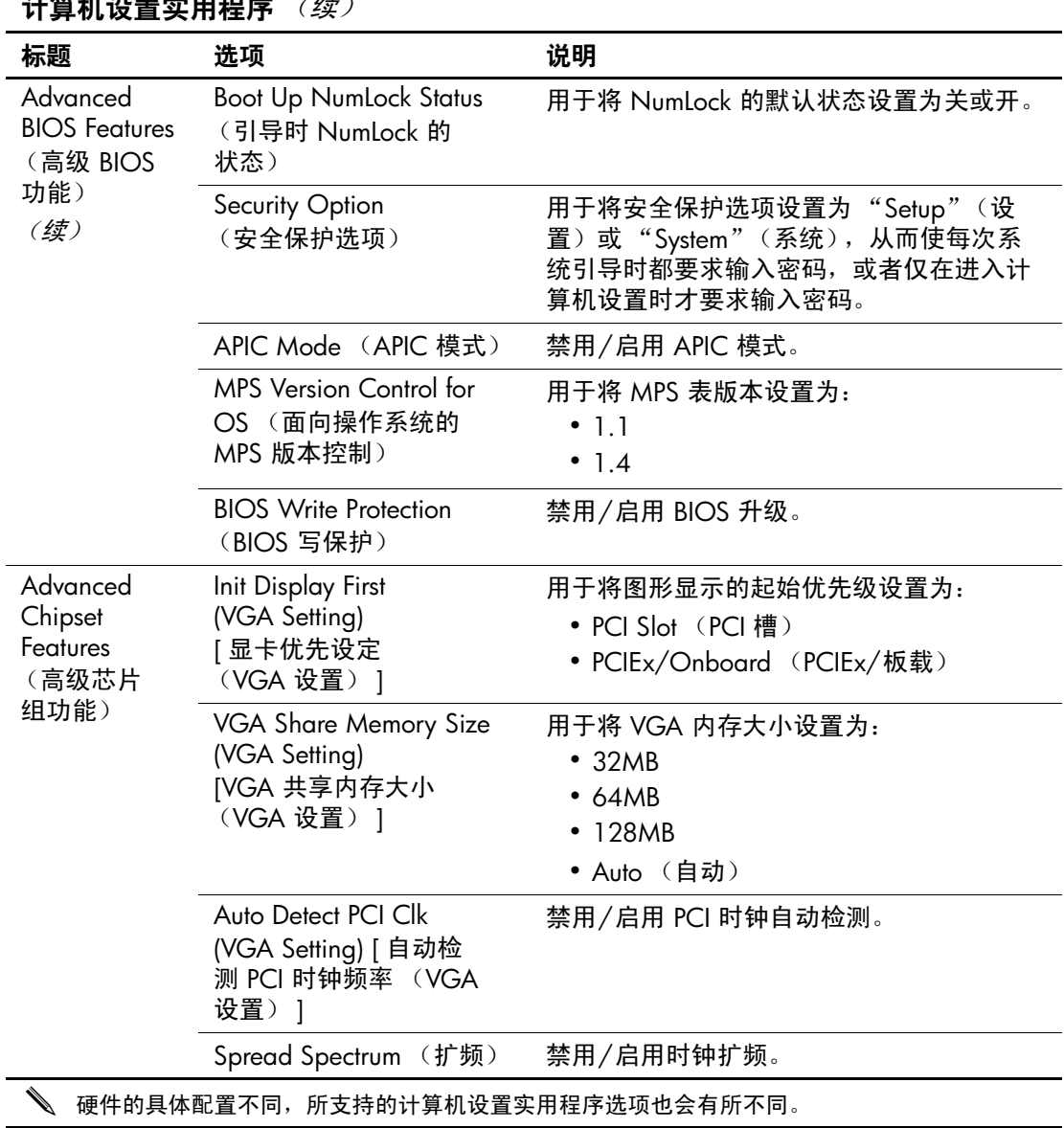

<span id="page-15-8"></span><span id="page-15-7"></span><span id="page-15-6"></span><span id="page-15-5"></span><span id="page-15-4"></span><span id="page-15-3"></span><span id="page-15-2"></span><span id="page-15-1"></span><span id="page-15-0"></span>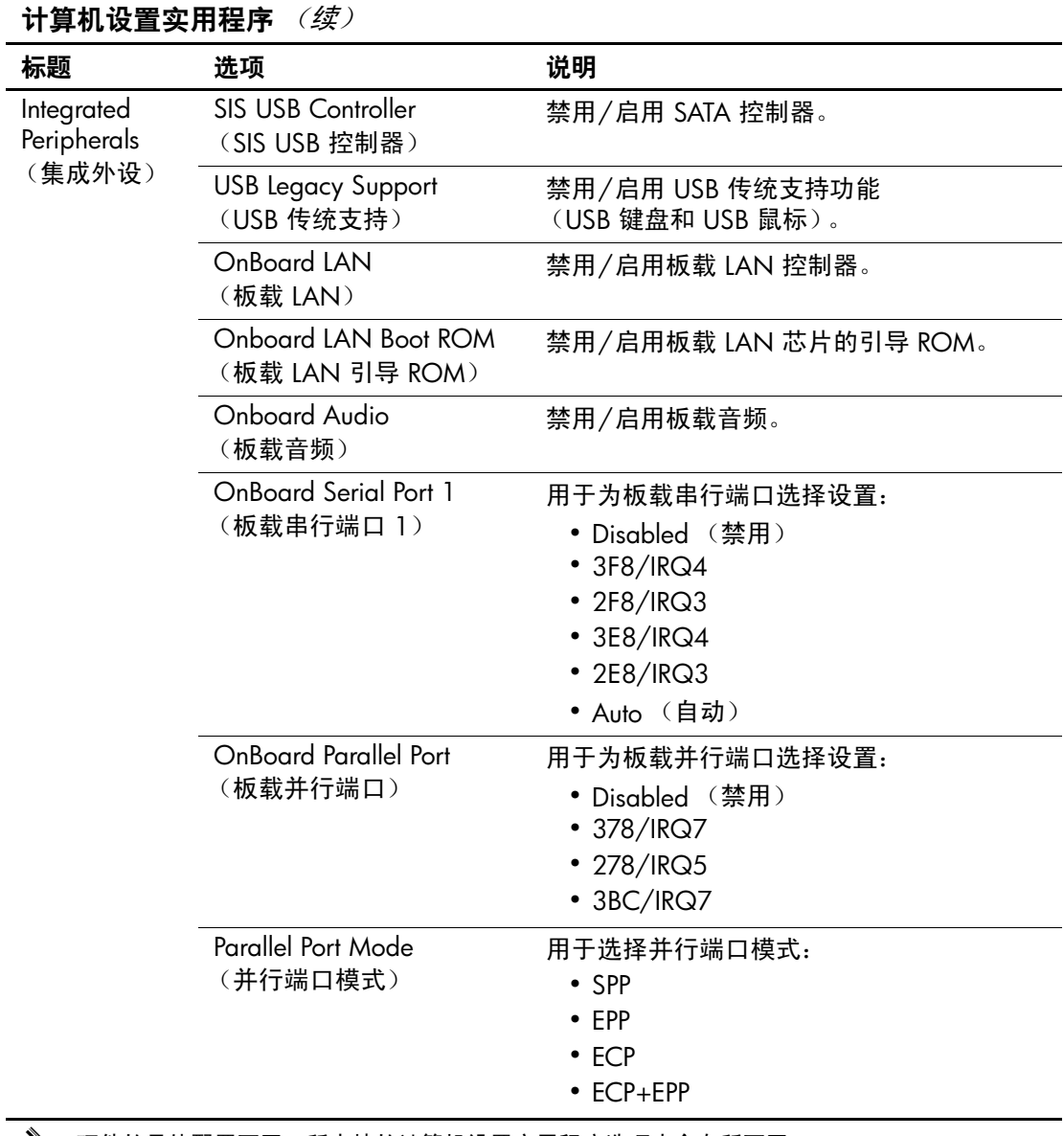

<span id="page-16-6"></span><span id="page-16-5"></span><span id="page-16-4"></span><span id="page-16-3"></span><span id="page-16-2"></span><span id="page-16-1"></span><span id="page-16-0"></span>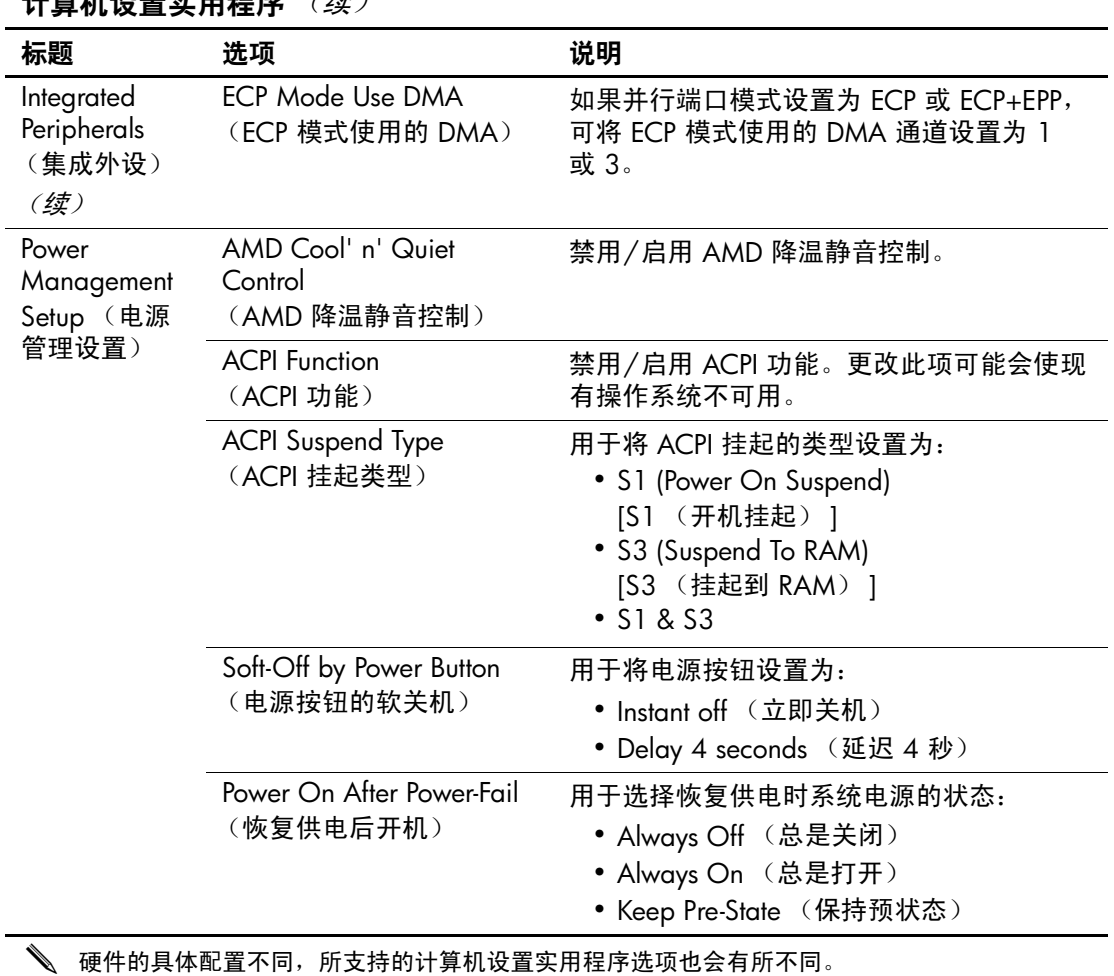

<span id="page-17-5"></span><span id="page-17-4"></span><span id="page-17-3"></span><span id="page-17-2"></span><span id="page-17-1"></span><span id="page-17-0"></span>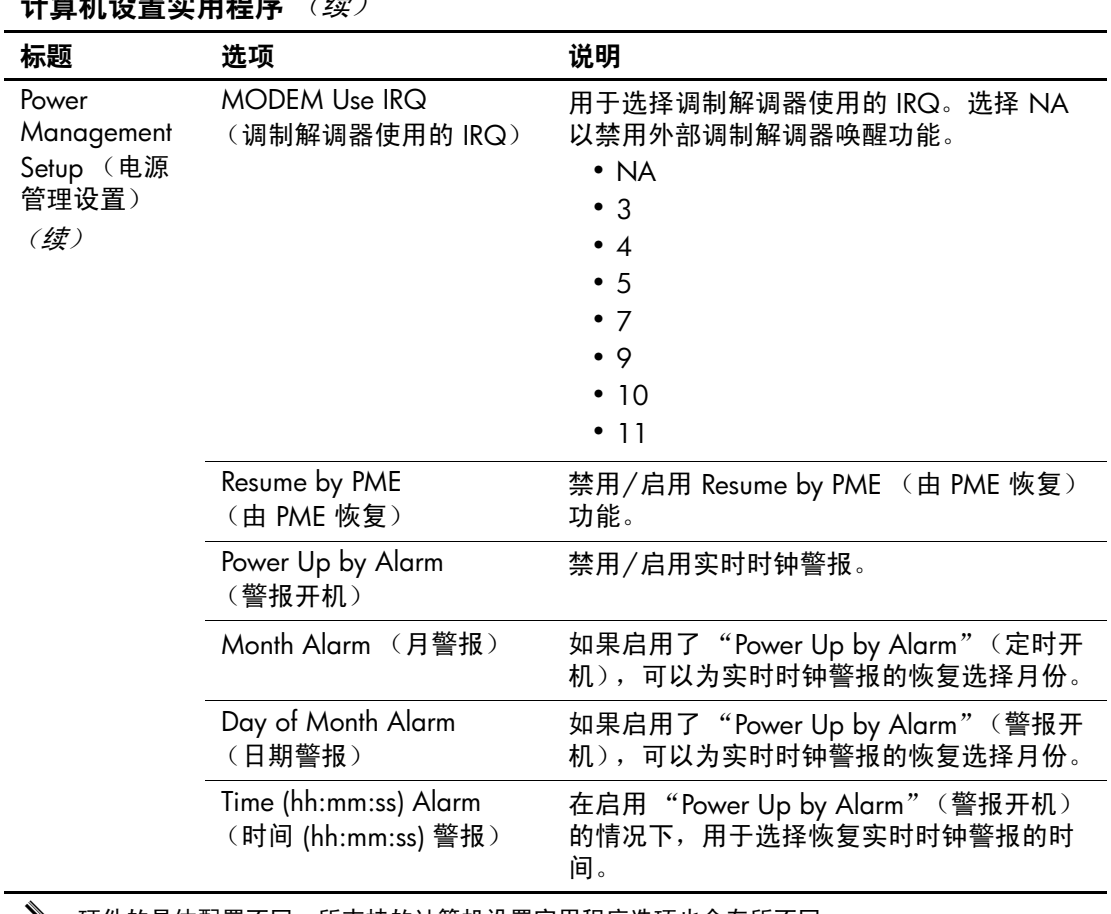

<span id="page-18-2"></span><span id="page-18-1"></span><span id="page-18-0"></span>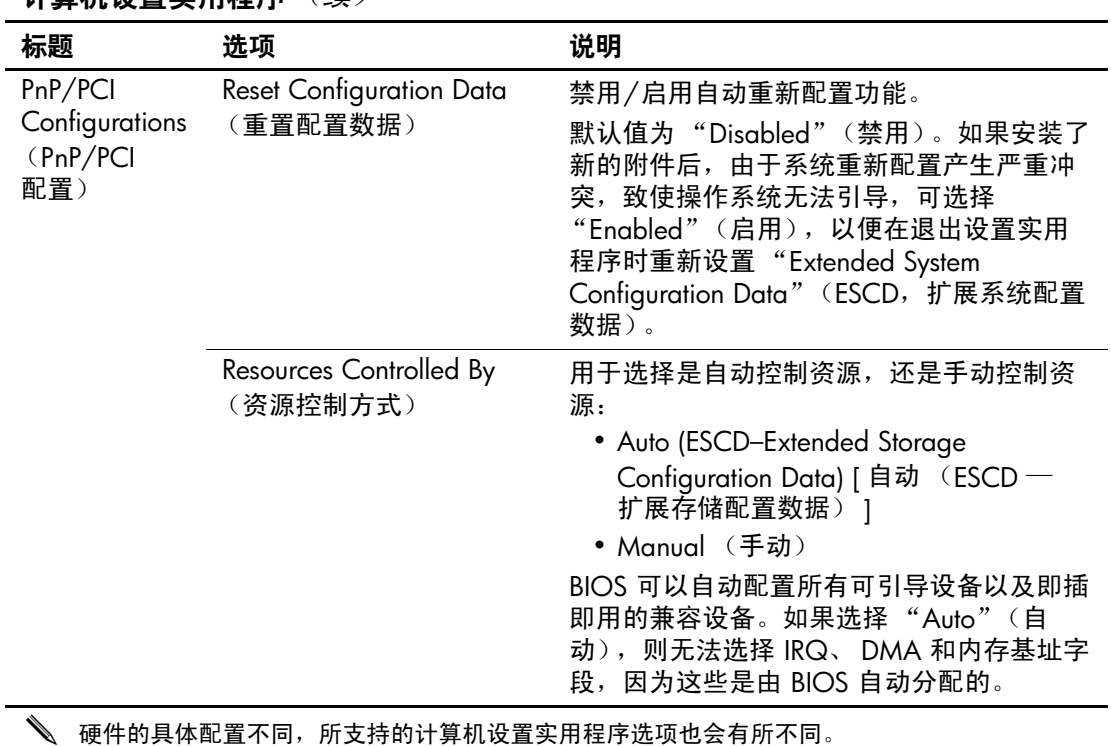

<span id="page-19-1"></span><span id="page-19-0"></span>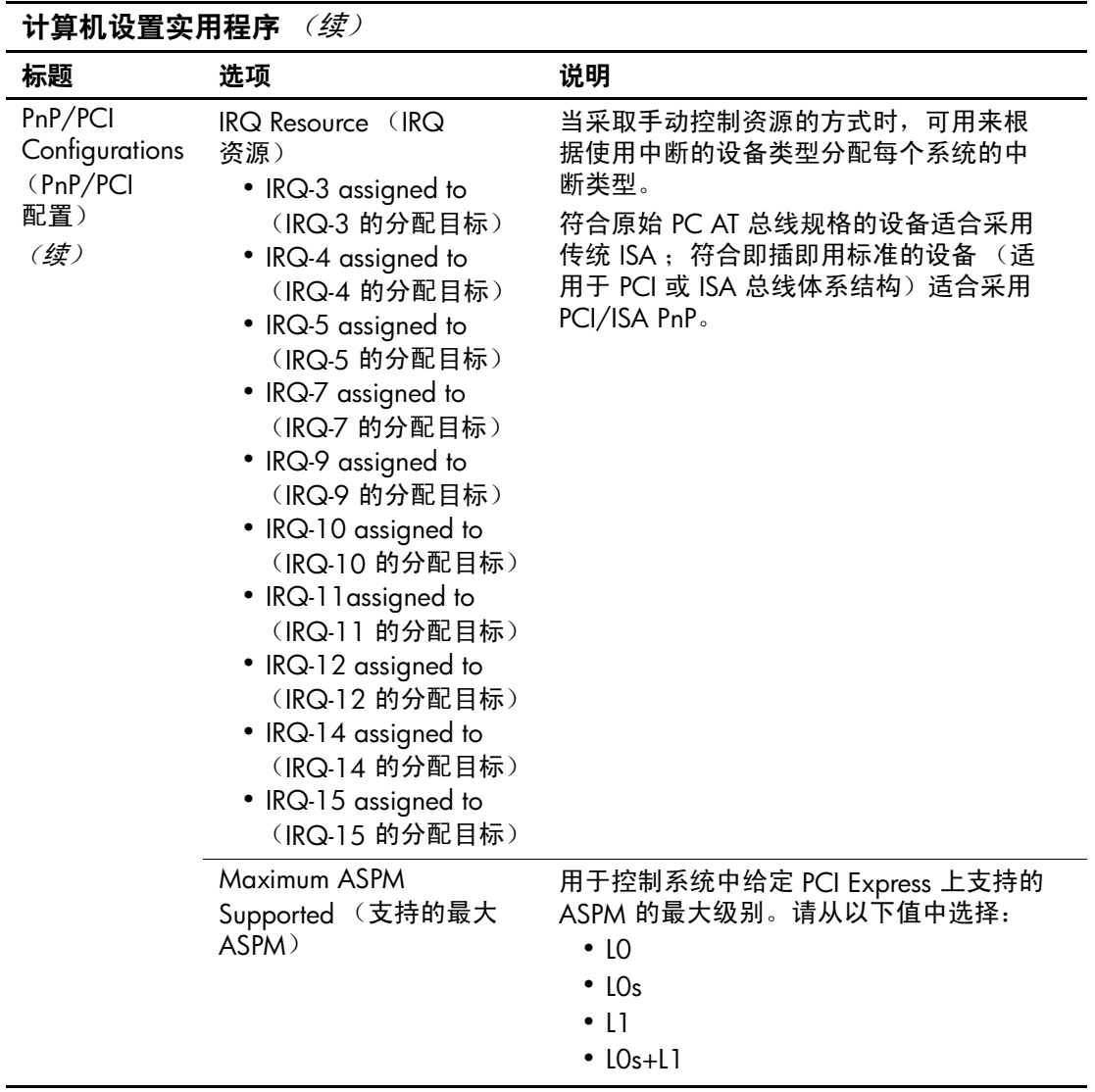

<span id="page-20-7"></span><span id="page-20-6"></span><span id="page-20-5"></span><span id="page-20-4"></span><span id="page-20-3"></span><span id="page-20-2"></span><span id="page-20-1"></span><span id="page-20-0"></span>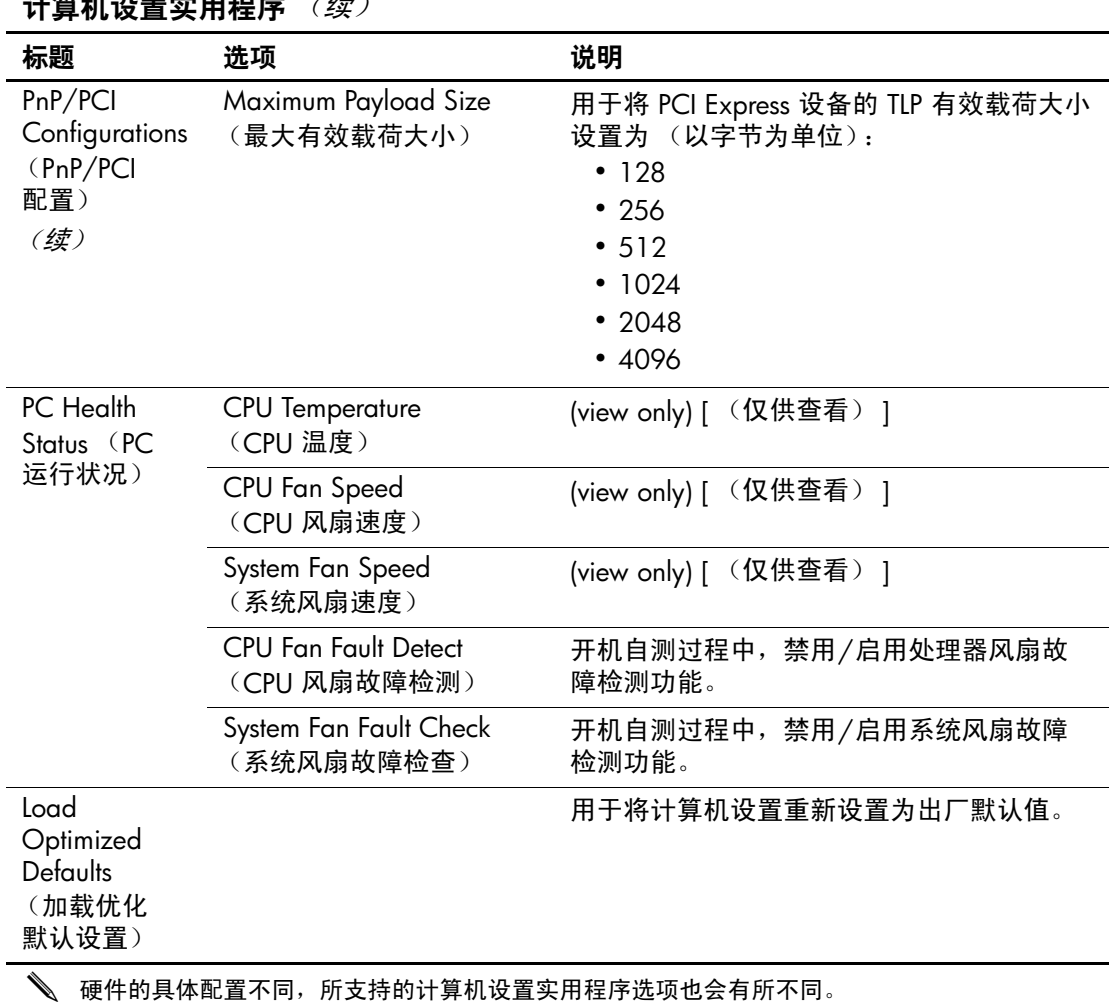

<span id="page-21-3"></span><span id="page-21-2"></span><span id="page-21-1"></span><span id="page-21-0"></span>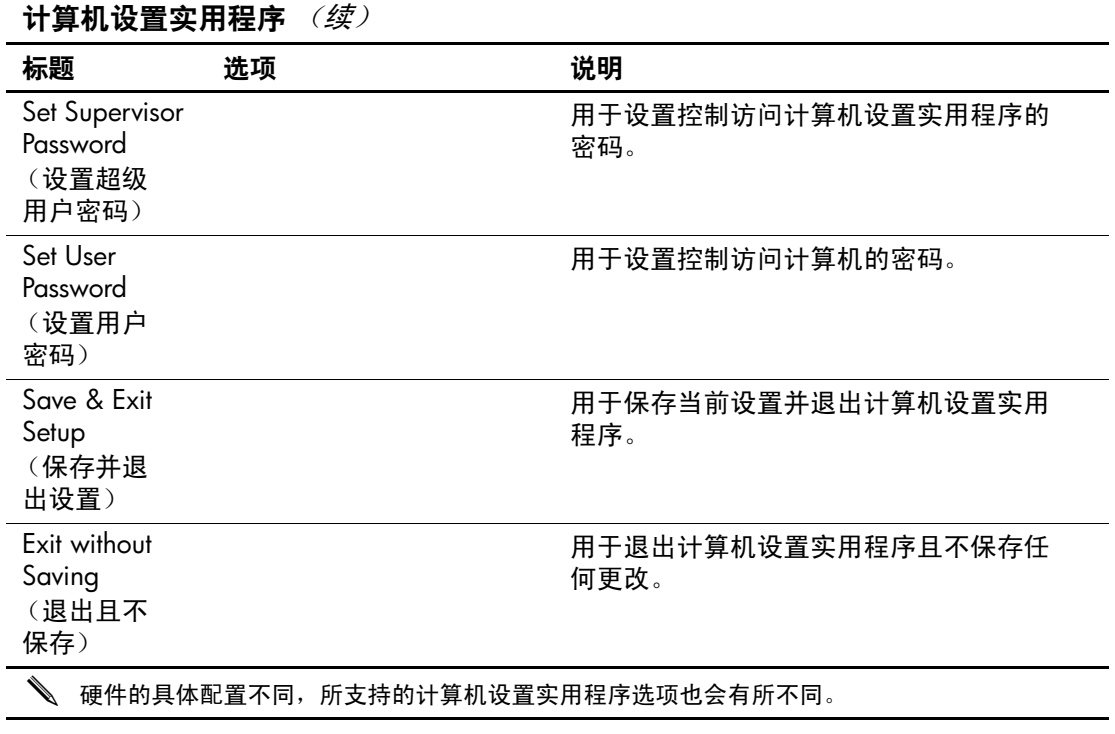

# <span id="page-22-0"></span>恢复配置设置

如果要恢复在计算机设置 (F10) 实用程序中设置的配置设置, 必须先备份设置,然后才能进行恢复操作。

CMOS Save/Load (CMOS 保存/加载) 实用程序可以从 <http://www.hp.com> 上针对您的特定型号的 "Software & Driver Downloads"(软件和驱动程序下载)下找到。将固件文件下载 到可拆卸存储设备上的某个文件夹中。建议您将所有修改的计 算机配置设置保存到软盘、 USB 快擦写介质设备或类似于软盘 的设备 (设置成模拟软盘驱动器的存储设备)上,并保存软盘 或设备以备将来使用。

### <span id="page-22-1"></span>备份 **CMOS**

- 1. 确保要备份的计算机已开启。将可拆卸存储设备连到计算 机上。
- 2. 引导到 DOS 下。
- 3. 键入 *N***:\folder\BIOS.exe SAVE:ABC001.DAT** (其中 *N* 是可 拆卸存储设备的盘符),以便将 CMOS 设置保存到可拆卸存 储设备上。

### <span id="page-22-2"></span>恢复 **CMOS**

- 1. 确保目标计算机已开启。将可拆卸存储设备连到目标计算 机上。
- 2. 引导到 DOS 下。
- 3. 键入 *N***:\folder\BIOS.exe LOAD:ABC001.DAT** (其中 *N* 是可 拆卸存储设备的盘符),以便将自定义的 CMOS 设置加载到 目标系统上。